# **SmartBridge**

Weighbridge software

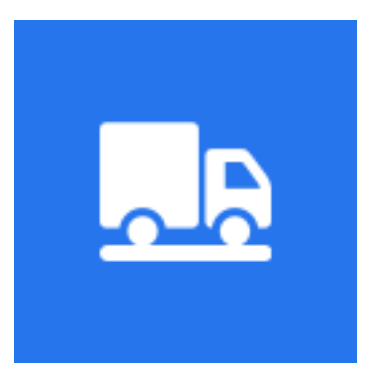

## Version 1.0.0.536 طريقة العمل على ميزان المحاور

#### **مقدمة**

هذا الملف يتضمن شرحاً لألية العمل على ميزان المحاور ضمن البرنامج فقط، ﴿ وللإطلاع على معلومات أكثر عن البرنامج (تثبيت البرنامج، الإعدادات ..<sub>.</sub>الخ) يمكن مراجعة <u>دليل تشغيل النسخة الإحترافية </u> والتي يمكن تحميلها من <mark>الموقع</mark>.

*SmartBridgeAxle* هى اإلصذار الخاص بويشاى هحاور السياراث لبزًاهج *SmartBridge*. حن بٌاء هذا الإصدار اعتماداً على الإصدار الاحترافي لذلك فهذا الإصدار فيه معظم مزايا الإصدار الاحترافي، تم إزالة بعض المز ايا لعدم استخدامها ضمن عمل موازين المحاور.

تم تصميم هذا الإصدار من البرنامج للعمل مع الموازين المحورية من الحركة حيث لاداعي لوقوف السيارة فوق الميزان، يمكن للبرنامج أن يقوم باحتساب أوزان محاور السيارة من الحركة واحتساب وزن السيارة من الحزكت.

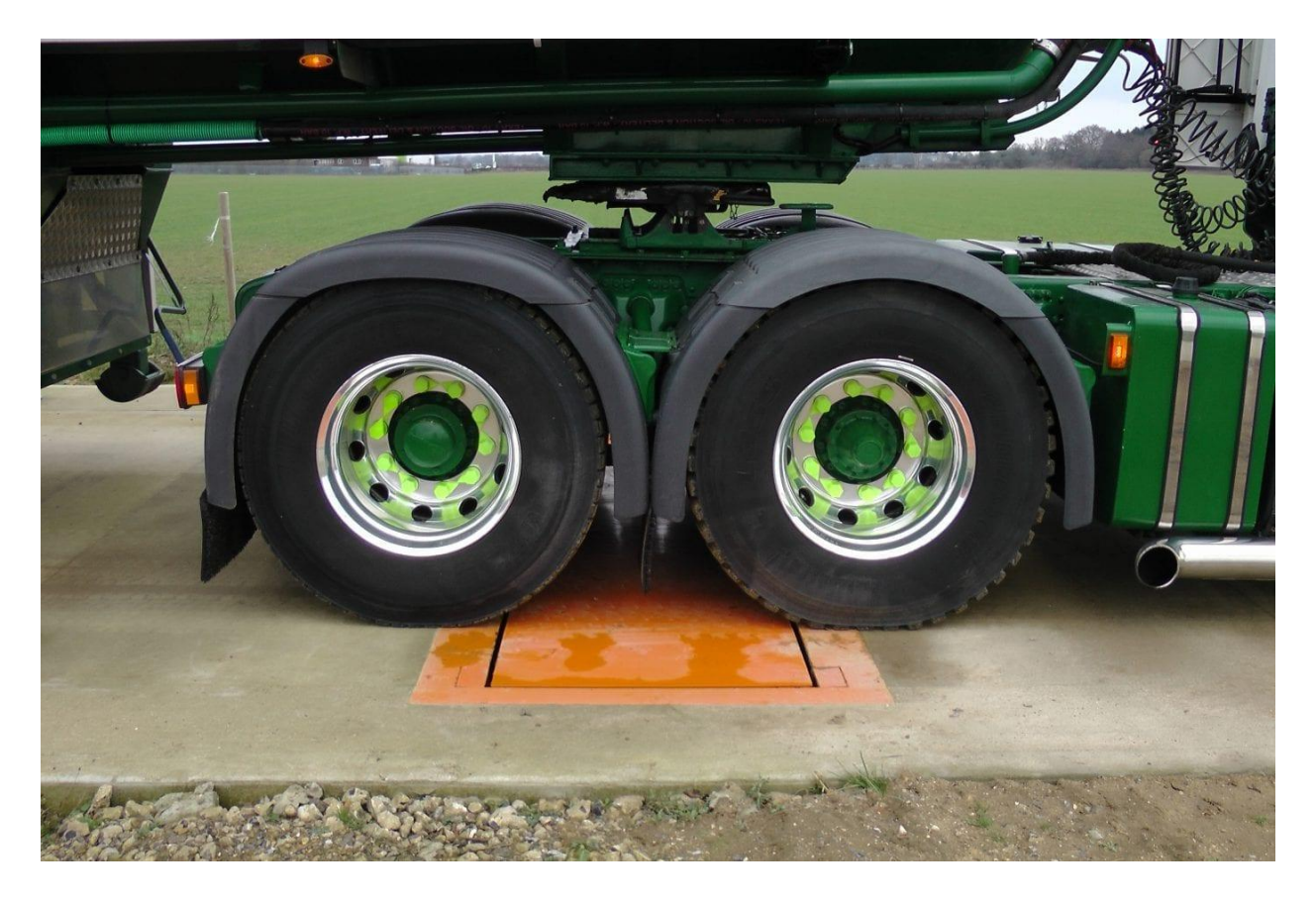

#### **ضبط نظام العمل**

يمكن استثمار برنامج الميزان المحوري بطريقتين مختلفتين: حيث يمكن استثمار البرنامج لاحتساب الوزن الزائد لمحاور السيارات واحتساب الغرامة بناء عمى ىذا الوزن الزائد، كما يمكن استثمار البرنامج الحتساب الوزن الصافي للسيارة. يهكن ضبط نظام العمل من خلال شاشة إعدادات قسم المحاور .

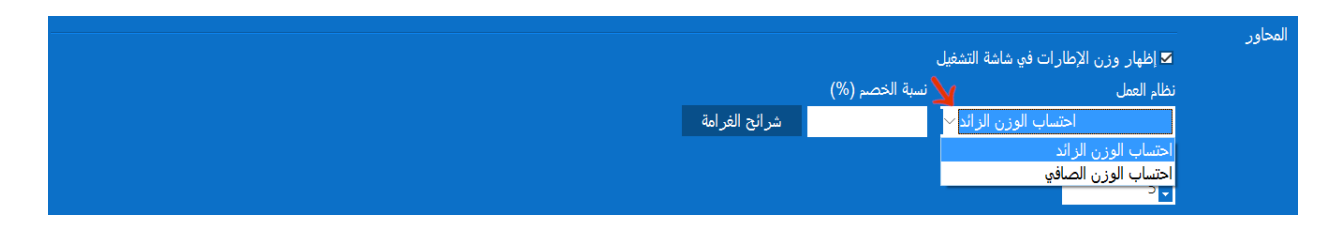

#### **هامش القيم**

قيمة ضرورية لعمل البرنامج و<u>نوصي بعدم تغيير القيمة الافترا</u>ضية وهي (5) ق<u>بل الرجو</u>ع إلينا.

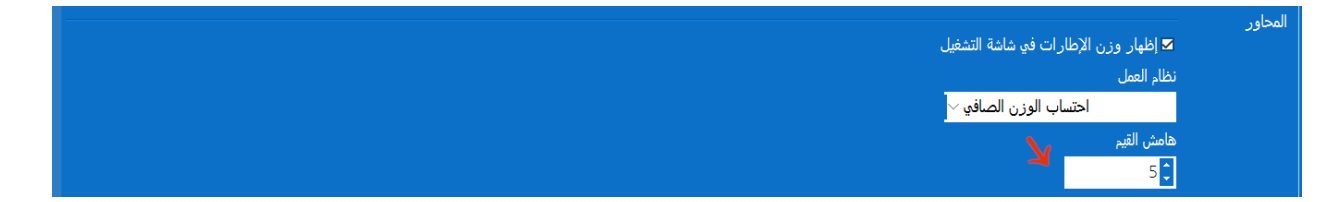

#### **شاشة بيانات المحاور**

في شاشة بيانات المحاور يتم تعريف أنواع المحاور وأنواع السيارات التي سيتم التعامل معيا ضمن البرنامج. للدخول إلى شاشة بيانات المحاور اضغط على "بيانات المحاور" ضمن قائمة البرنامج.

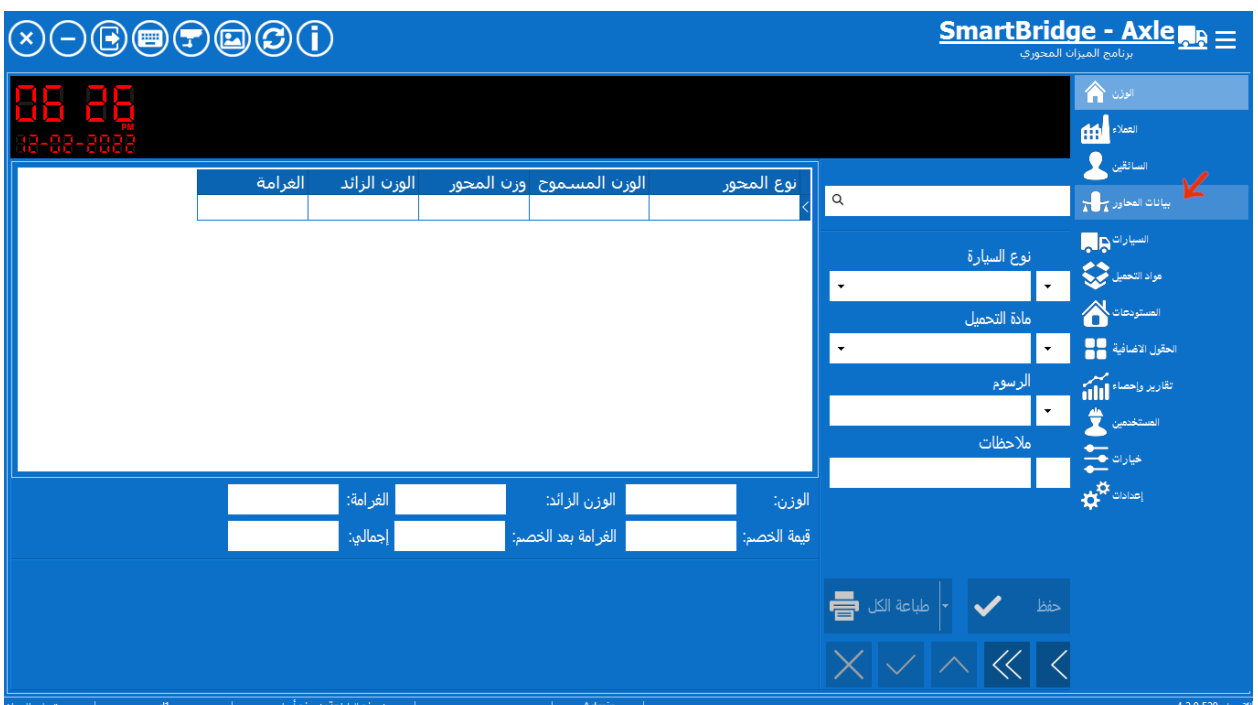

ضمن تبويب "أنواع المحاور" في شاشة بيانات المحاور يمكن تعريف أنواع المحاور الشائعو لمسيارات التي سيتم وزنها على الميزان، هذه تعتبر الخطوة الأولى للعمل على البرنامج ويمكن لاحقاً إضافة أو تعديل هذه المحاور عند الحاجة.

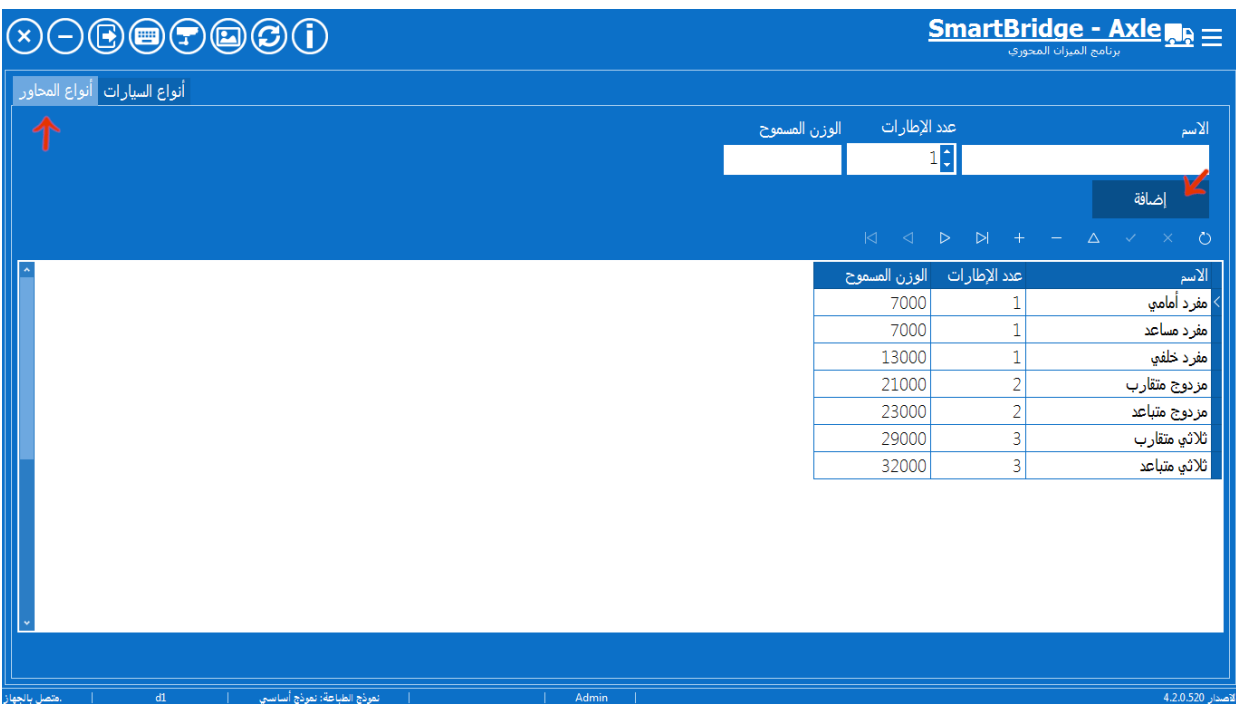

الرسم التوضيحي التالي يشرح المقصود بعدد اإلطارات:

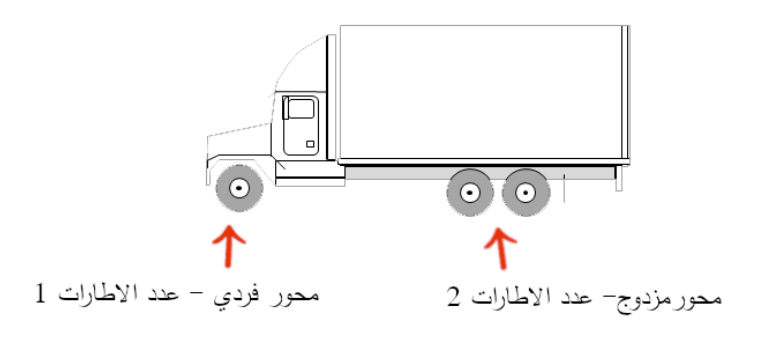

الخطوة الثانية لتحضير العمل على البرنامج هي تعريف أنواع السيارات التي سيتم التعامل معها ضمن البرنامج، ويمكن اإلضافة والتعديل عمى ىذه البيانات الحقاً عند الحاجة.

إلضافة نوع سيارة جديد: يتم كتابة االسم المعبر عن نوع السيارة وكتابة الرسوم الواجب تحصيميا عند وزن ىذه النوع من السيارات، ثم يتم اختيار صورة معبرة عن ىذا النوع من السيارات ولكن ىذا اختياري وليس ضروري لعمل البرنامج. وبعدىا يتم الحفظ بالضغط عمى زر "إضافة".

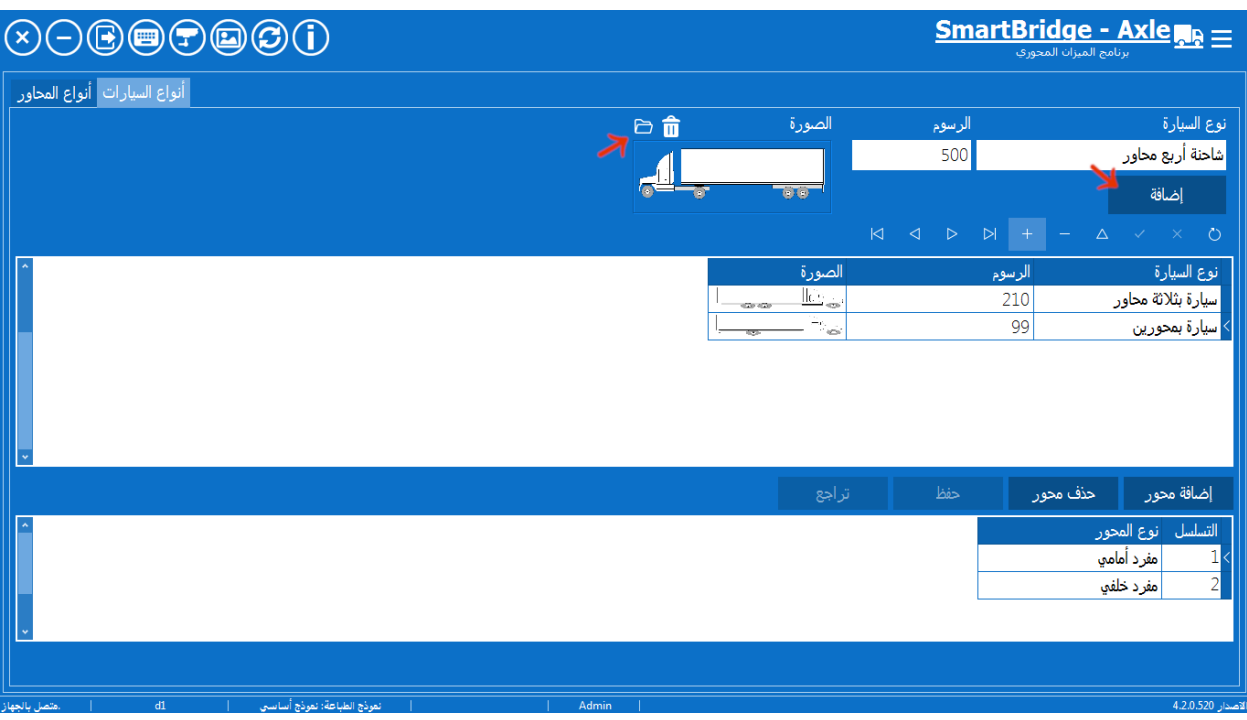

بعد إضافة نوع السيارة يتم تحديده ضمن الجدول إلضافة المحاور الموجودة في ىذا النوع حسب تسمسل

وجودها في السيارة بدءاً من مقدمة السيارة إلى مؤخرتها.

**تنبيه: إضافة المحاور بترتيب/تسلسل خاطئ سيؤدي إلى خطأ في عملية الوزن.**

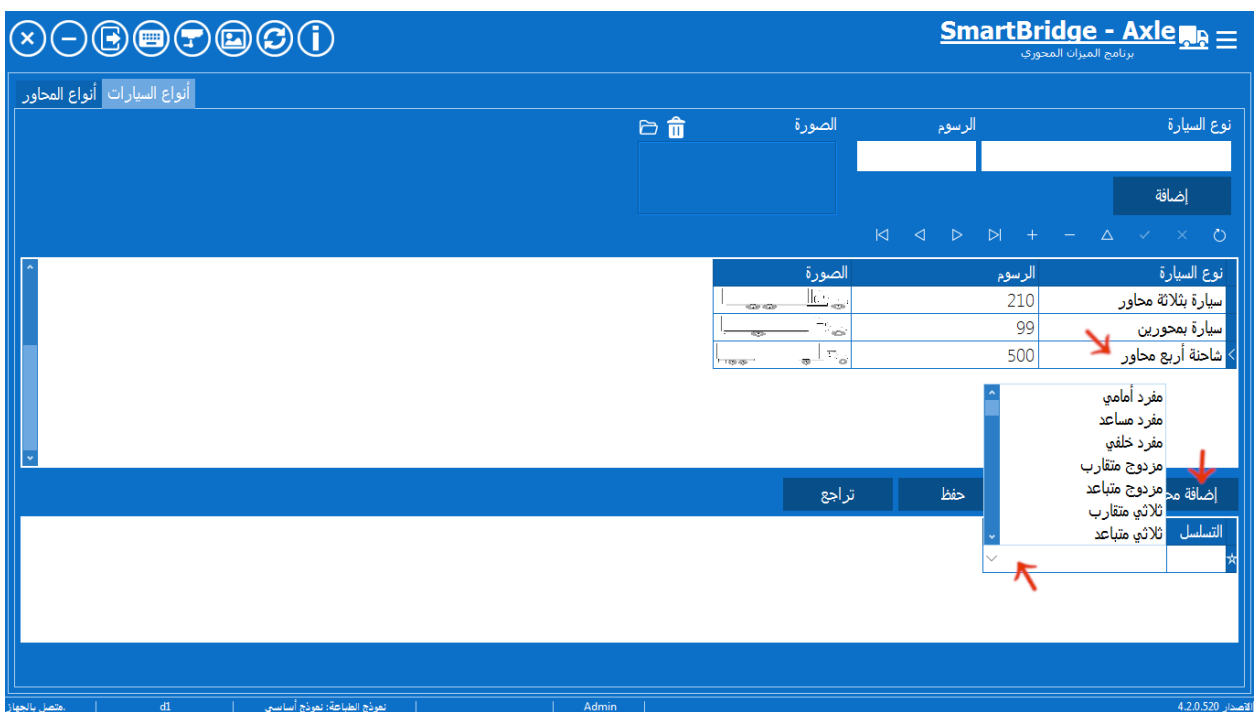

يتم اختيار نوع المحور من القائمة ضمن حقل "نوع المحور" بينما يقوم البرنامج بتعبئته حقل "التسلسل" أوتوماتيكياً كما يظير في الصورة أعاله. بعد االنتياء من اضافة أنواع المحاور لنوع السيارات المحدد اضغط عمى زر "حفظ" لحفظ البيانات. يمكنك تغيير ارتفاع الجداول ضمن ىذا التبويب حسب الحاجة كما توضح الصورة التالية.

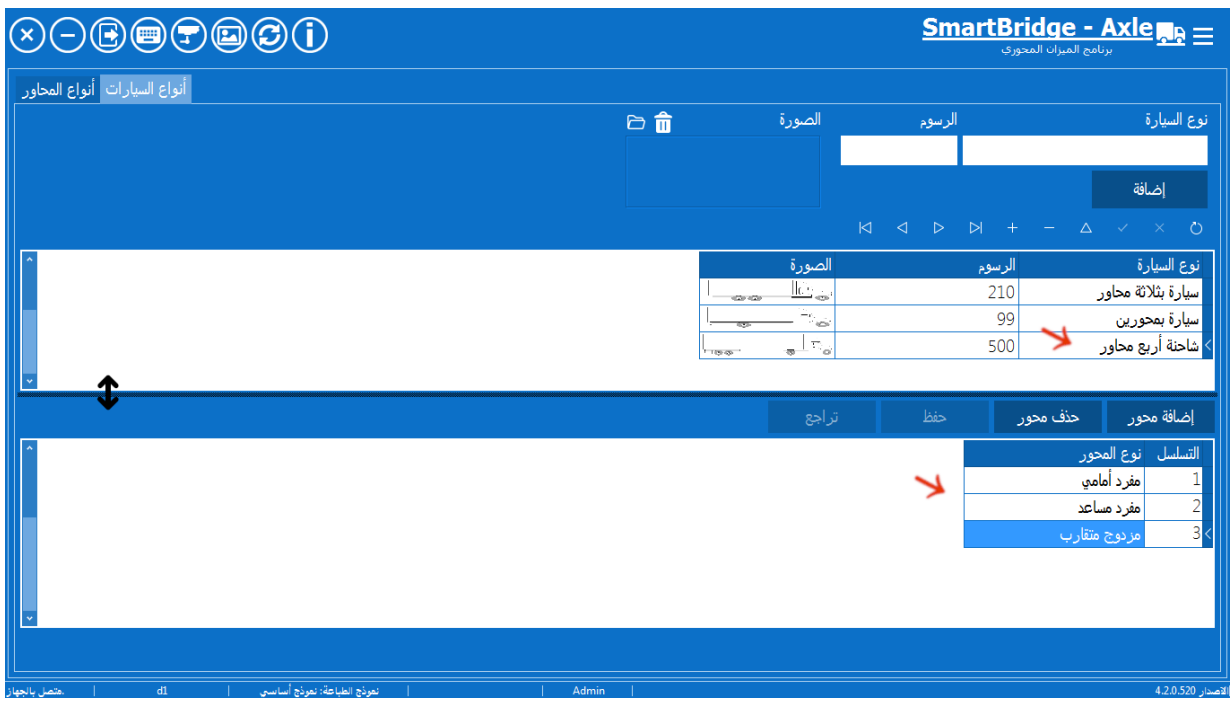

عند حدوث خطأ بمكنك حذف أنواع المحاور لنوع السيارات المحدد بالضغط على زر "حذف" وإعادة إدخال/اضافة المحاور الصحيحة بالتسمسل الصحيح لنوع السيارات المحدد.

شرائح الغرامة والخصم

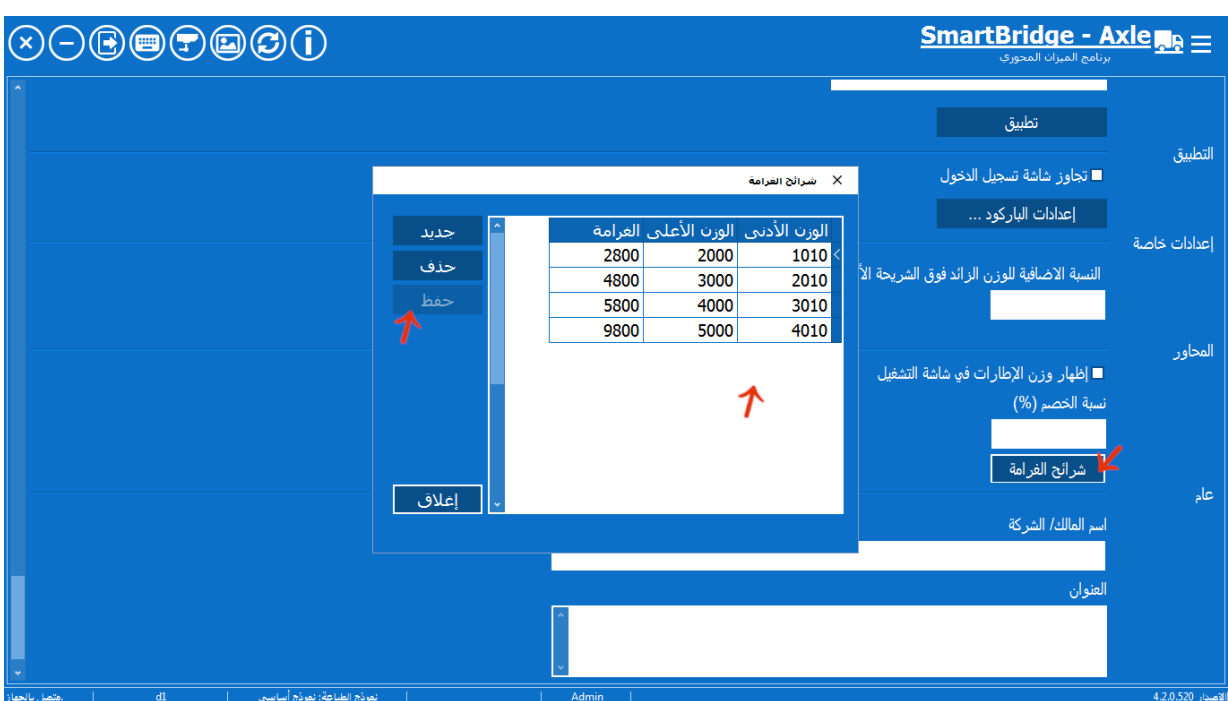

يمكن ضبط شرائح الغرامة والخصم من خالل قسم إعدادات المحاور في شاشة إعدادات.

اضغط عمى زر "حفظ" في شاشة "شرائح الغرامة" لحفظ التعديالت.

يمكن إدخال قيمة الخصم ضمن الحقل المخصص "نسبة الخصم (%)" في قسم المحاور ضمن شاشة إعدادات، ىذا الخصم سيطبق عند كل عممية وزن. في حال تم إدخال خصم أو رسوم خاصة بمادة تحميل معينة سيتم إعتماد الخصم والرسوم المحددة لهذه المادة وتجاهل القيم الأخرى، يتم ادخال خصم ورسوم مواد التحميل من خالل شاشة "مواد التحميل" كما ىو موضح في الصورة التالية.

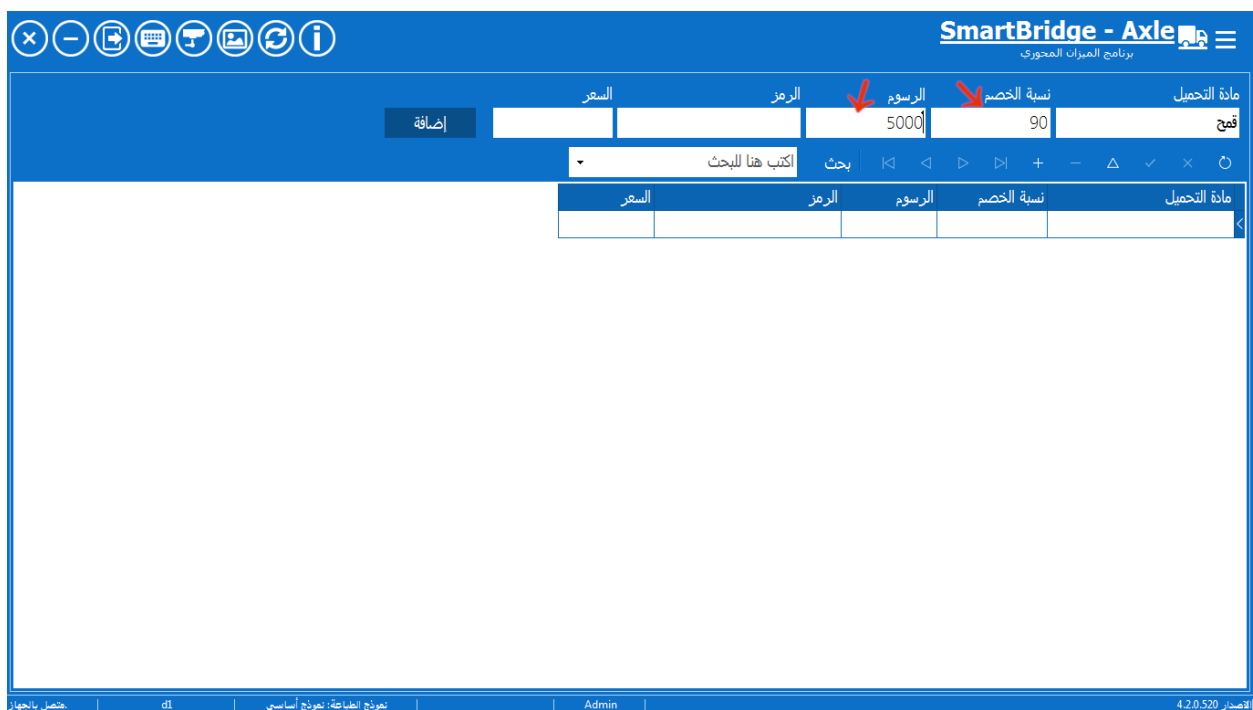

### **الصفر المرجعي**

من المهم جدا ضبط قيمة الصفر المرجعي التي سيعتمدها البرنامج عند وزن السيارات، تختلف هذه القيمة حسب حساسية الميزان وحسب الظروف الجوية، حيث يمكن في المناطق التي تشيد ىبوب رياح شديدة أن تتأرجح قيمة الميزان فارغ بين الصفر والعشرين كيلوغرام أو أكثر ، في مثل هذه الحالات تضبط قيمة الصفر المرجعي في البرنامج إلى القيمة الأعلى التي يمكن أن تسجل على الميزان وهو فارغ تماماً. يمكن ضبط قيمة الصفر المرجعي من خالل شاشة خيارات قسم خيارات الوزن. الننصح بوضع قيمة الصفر المرجعي مساوية للصفر تماماً بل بوضع قيمة أعلى لا تقل عن عشرة أو عشرين كيلوغرام أو حتى أكثر حسب حساسية الميزان لديك.

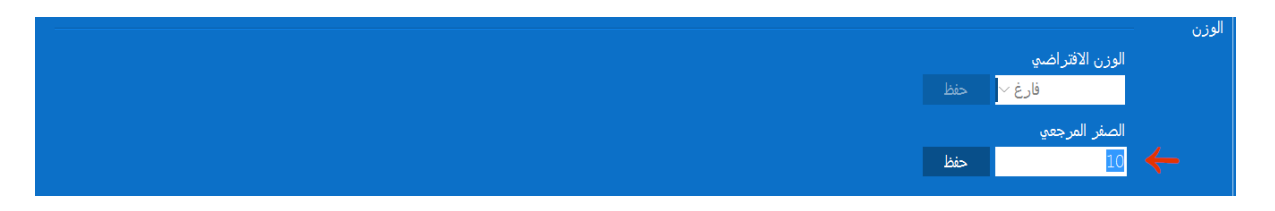

#### **عملية الوزن**

بعد إكمال التحضيرات السابقة يمكن البدأ بالعمل عمى البرنامج كمايمي: إلنشاء بطاقة وزن جديدة قم بالضغط عمى زر "جديد" في شاشة التشغيل.

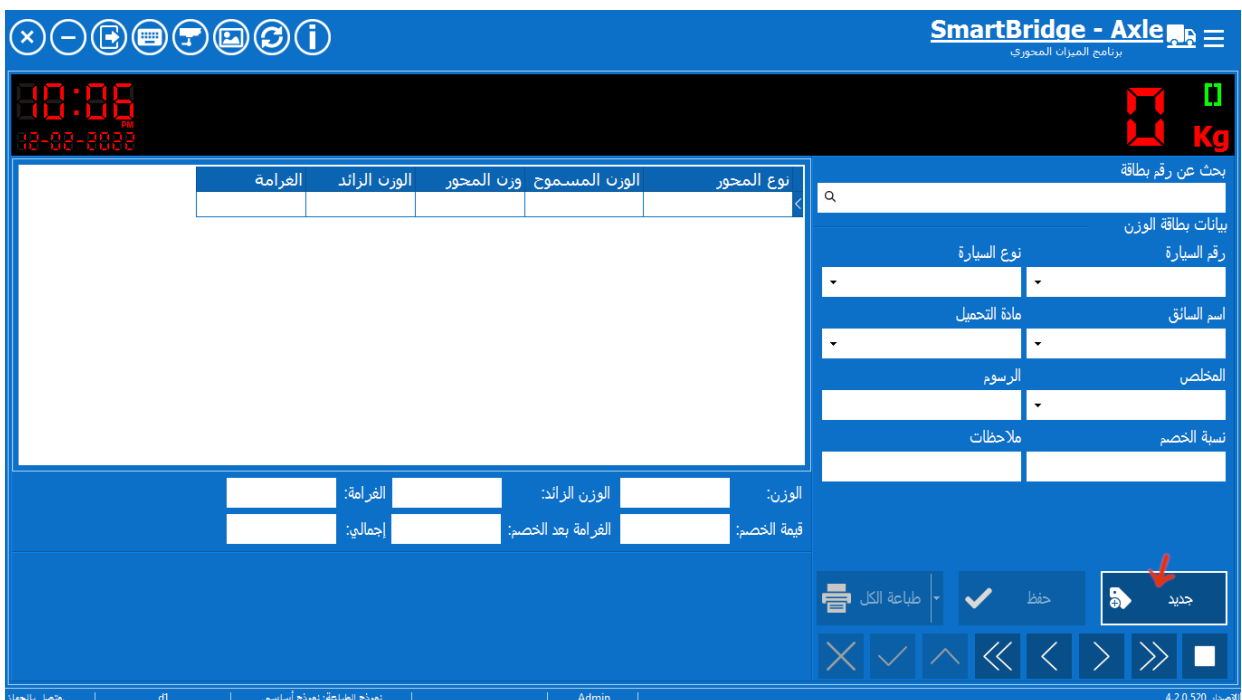

ادخل رقم السيارة (رقم اللوحة) ثم ادخل نوع السيارة أو بالعكس، وقم بإكمال كافة البيانات المطلوبة لعملية الوزن، ستالحظ تفعيل زر "ابدأ الوزن" فور إدخال البيانات المطموبة في حقول بطاقة الوزن.

البرنامج سيقوم أيضاً بجمب أنواع وبيانات المحاور لنوع السيارة المحدد ويضعيا في الجدل عمى اليسار، وسيقوم بجمب صورة نوع السيارة في حال تم ادخال صورة رمزية لنوع السيارة المحدد.

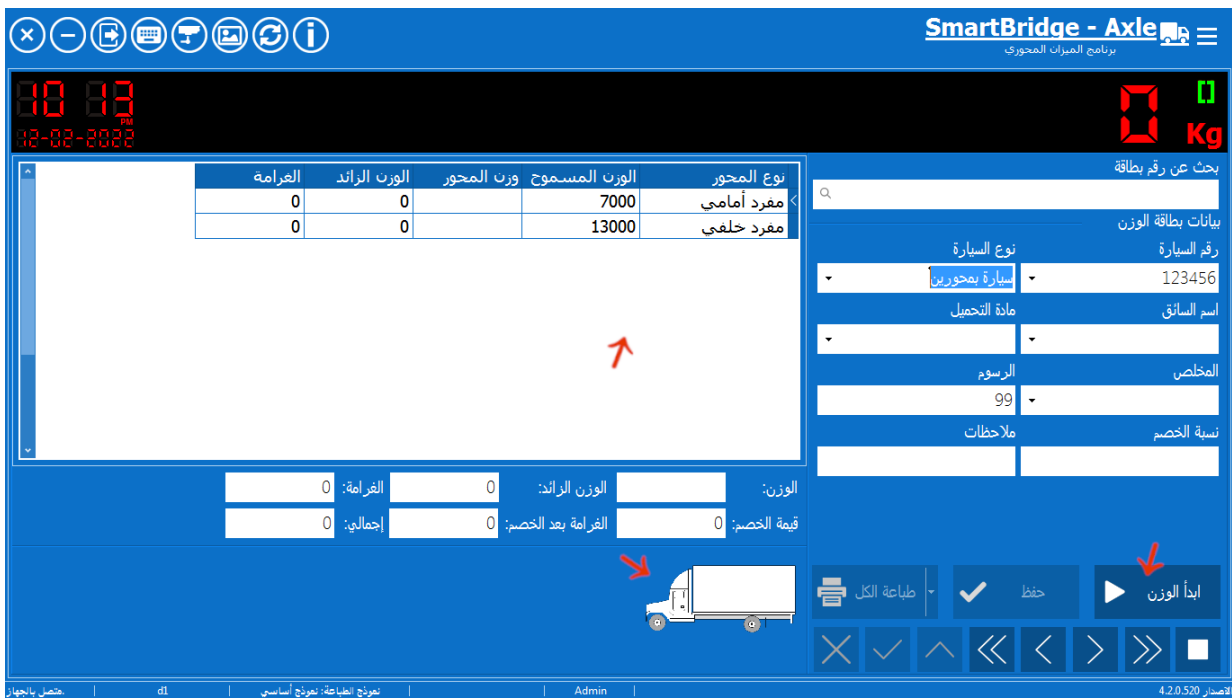

عندما نكون جاهزاً للسماح بعبور السيارة على الميزان المحوري اضغط على الزر "ابدأ الوزن" واطلب من السيارة المرور على الميزان، أنثاء مرور السيارة على الميزان ستلاحظ رمزاً تحذيرياً يومض على شاشة الوزن للتنبيه أن عملية الوزن الأتوماتيكي لاتزال جارية. كما ستلاحظ إلغاء تفعيل أزرار الحفظ والطباعه وبدأ الوزن وتفعيل زر إنياء الوزن كما يتضح في الصورة التالية.

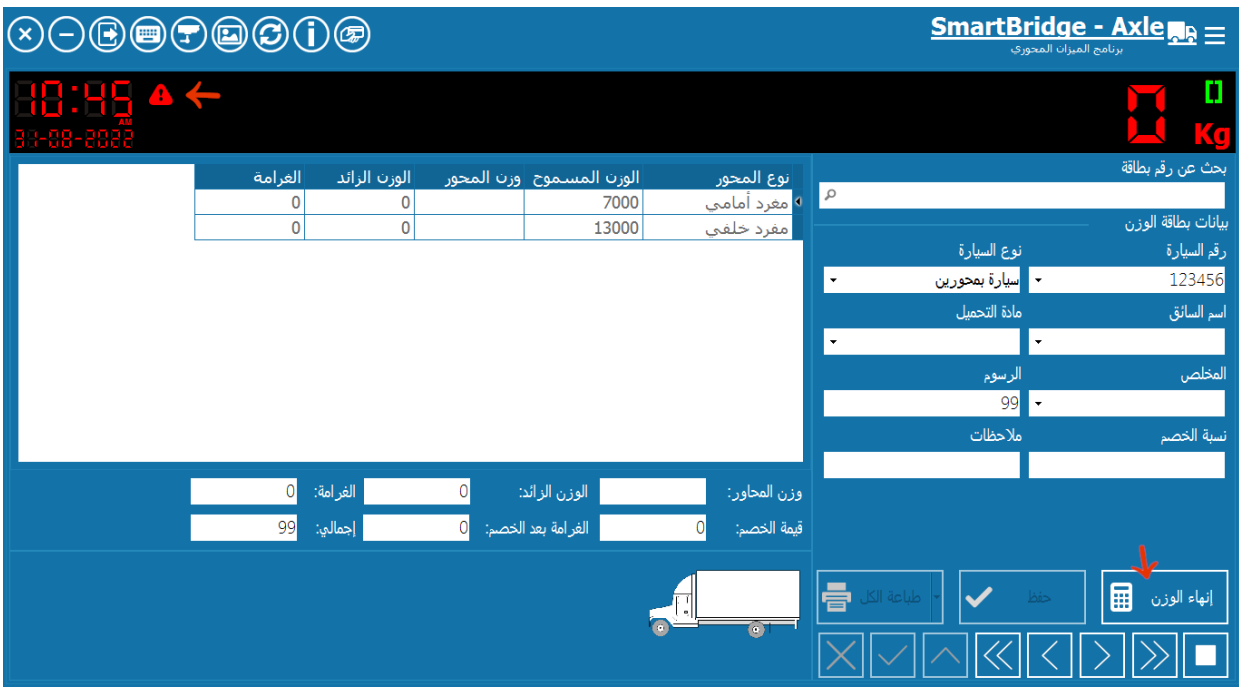

يمكنك إلغاء عممية الوزن في أي وقت بالضغط عمى زر التوقف

بعد اكتمال مرور جميع محاور السيارة عمى الميزان المحوري اضغط عمى زر "انياء الوزن" سيقوم البرنامج باحتساب باحتساب أوزن المحاور واحتساب إجمالي البطاقة وسيتفعل زر الحفظ.

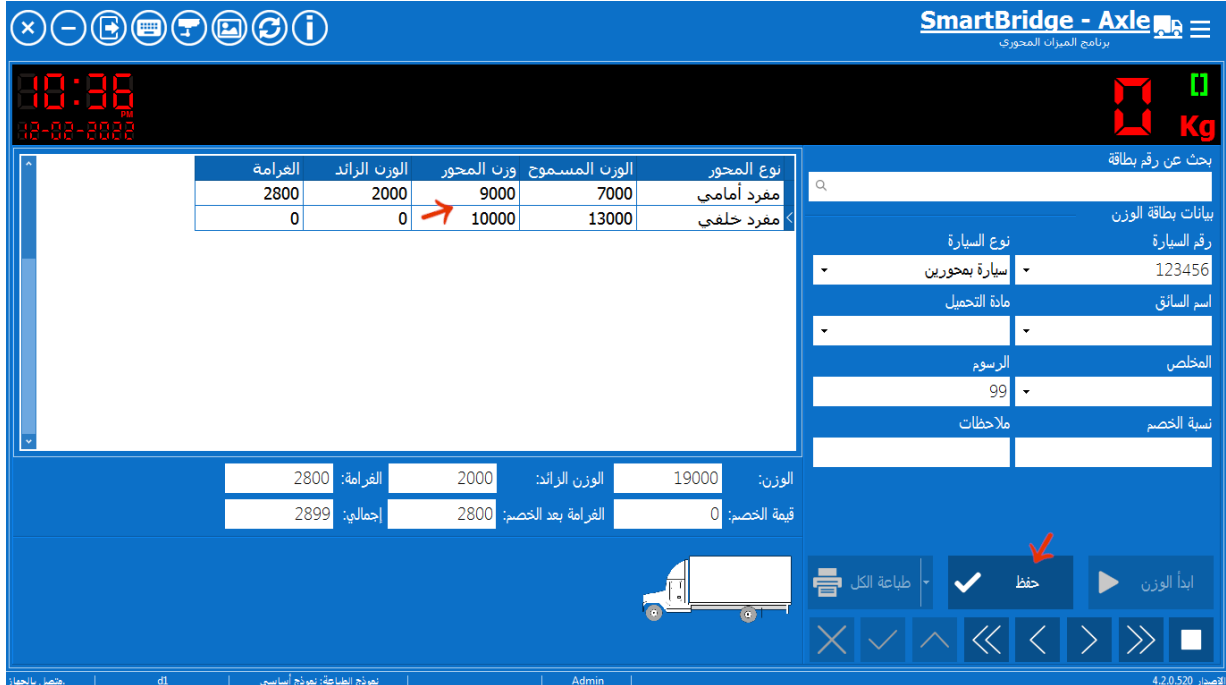

اضغط على زر "حفظ" لحفظ البطاقة، سيقوم البرنامج بحفظ البيانات وإعطاء رقم تسلسلي أوتوماتيكي لبطاقة الوزن كما سيتفعل زر الطباعه بحيث يمكنك طباعة بطاقة الوزن، في حال لم يتم الضغط على زر "حفظ" لن يتم حفظ أي شيء.

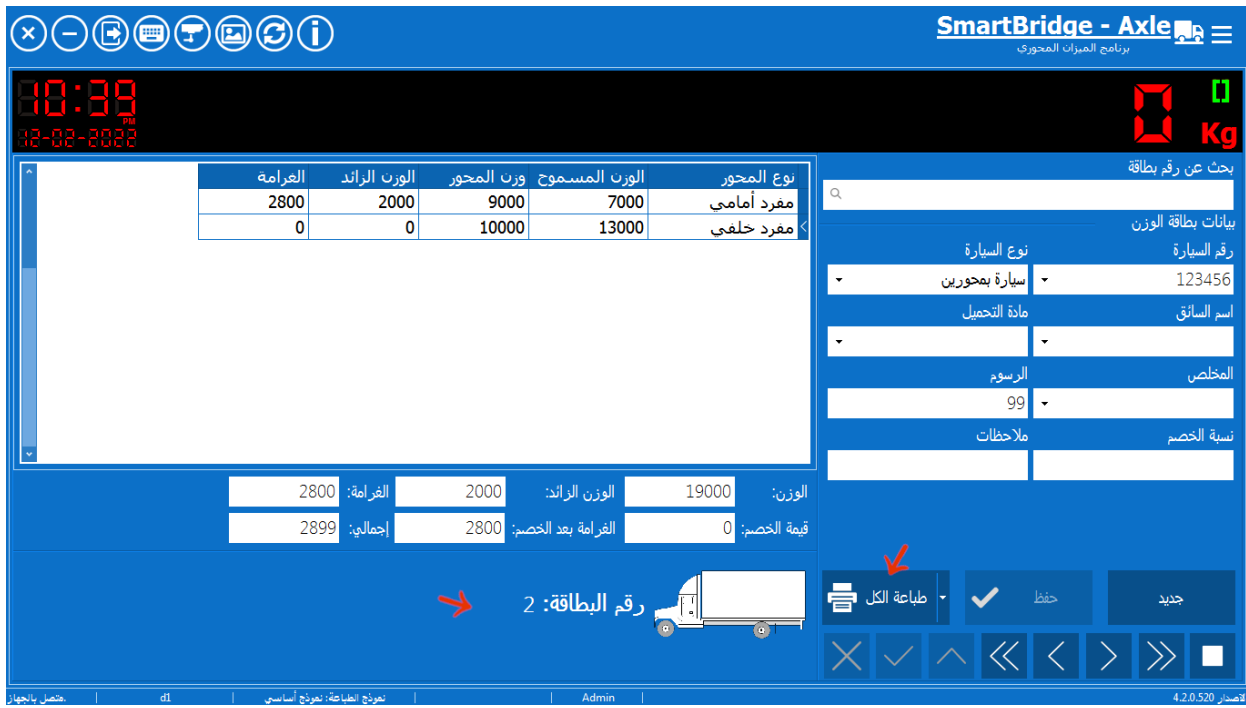

**نظام العمل الحتساب الوزن الصافي** 

عند ضبط نظام العمل لاحتساب الوزن الصافي كما قد شرحنا سابقاً، يمكن إدخال الوزن الفارغ للسيارة بشكل يدوي من خالل اظيار حقل الوزن الفارغ ضمن الحقول المستخدمة كما توضح الصورة التالية.

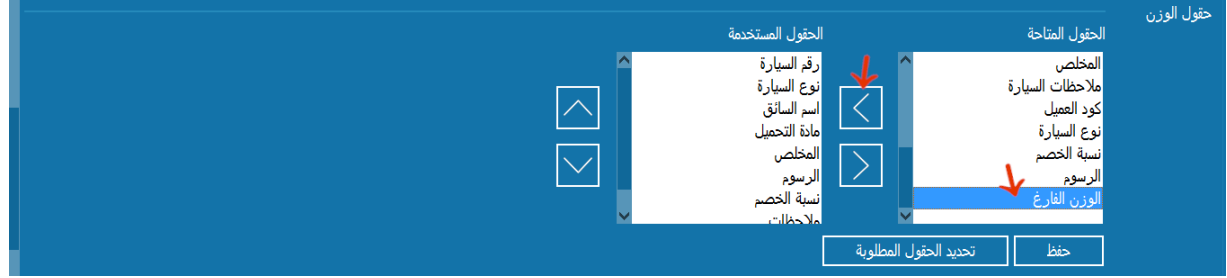

البرنامج سيحفظ مجموع وزن المحاور على أنه الوزن القائم ويقوم باحتساب الوزن الصافي.

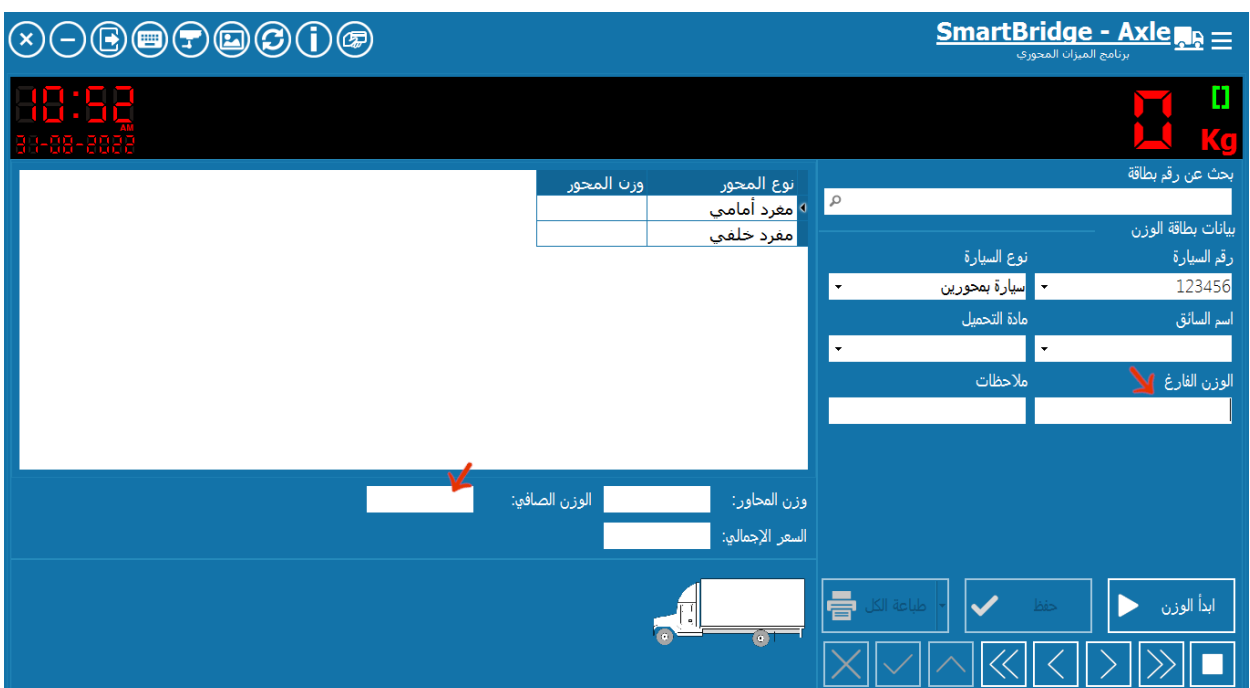

#### **خيارات تعديل بطاقات الوزن**

يمكن من خالل ىذا الخيار ضمن قسم إعدادات الوزن في شاشة إعدادات السماح بتعديل بطاقات الوزن المحفوظة.

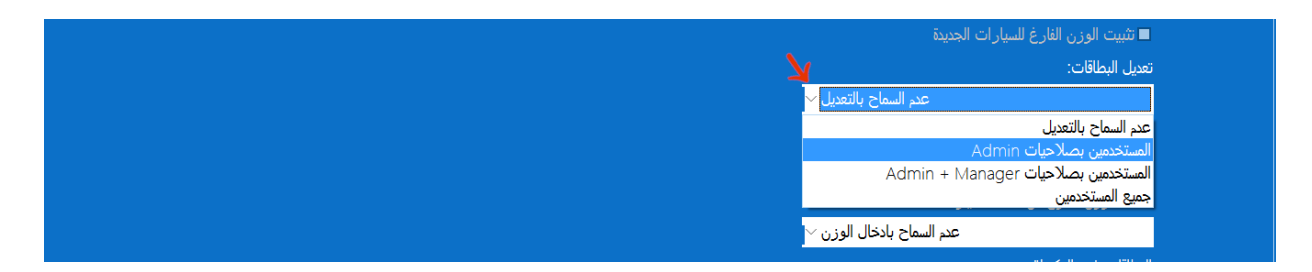

التعديل حالياً لايشمل تغيير رقم السيارة أو تغيير نوعها، ولايشمل تغيير أوزان المحاور بشكل يدوي. يمكن تعديل بقية حقول البطاقة عن طريق كبس زر التعديل كما في الصورة التالية.

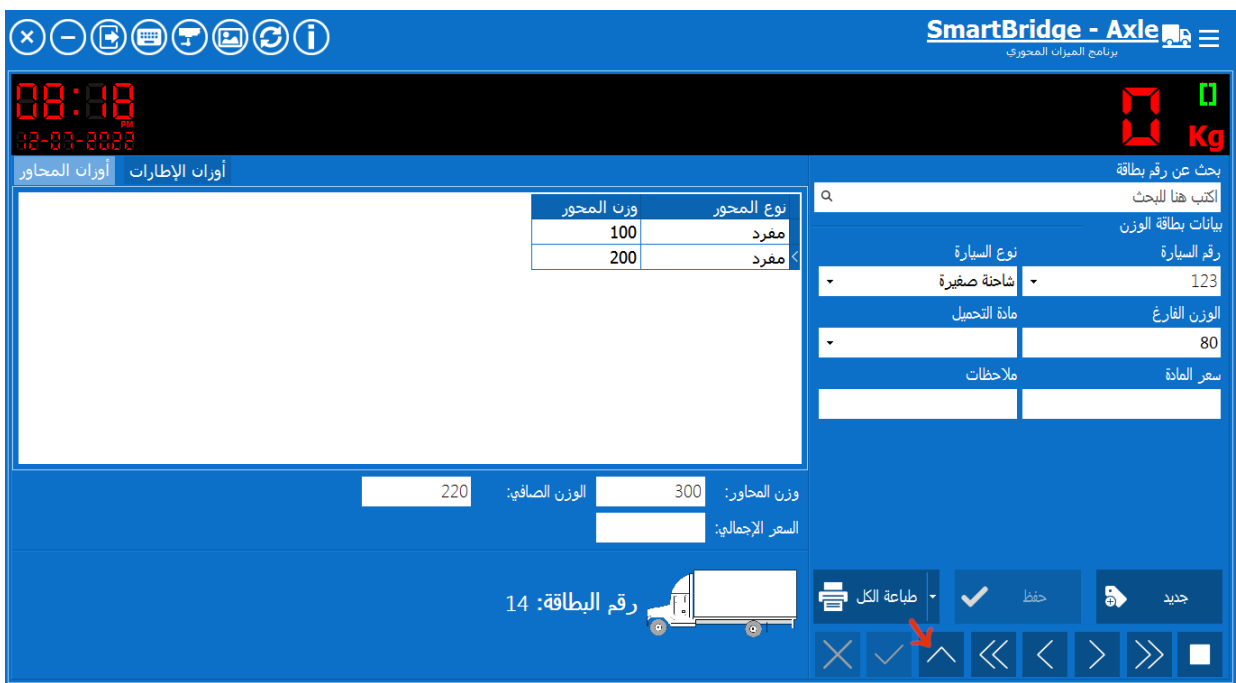

### **الخصائص والمزايا العامة للبرنامج**

بالنسبة لبقية خصائص ومزايا البرنامج فيي نفس مزايا اإلصدار اإلحترافي من البرنامج مع مالحظة حذف وإلغاء بعض المزايا التي لاتتفق والية العمل على الميزان المحوري، يمكن الاطلاع بالتفصيل على خصائص  $\frac{1}{2}$ ومزايا البرنامج من خلال <mark>دليل تشغيل النسخة الاحترافية</mark> والذي يمكن تحميله من ا<u>لموق</u>ع.